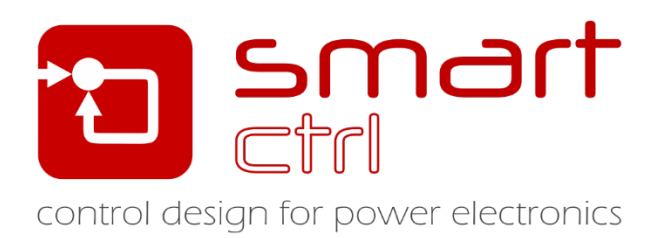

# **3 Phase grid connected PV inverter**

# Tutorial –December 2018-

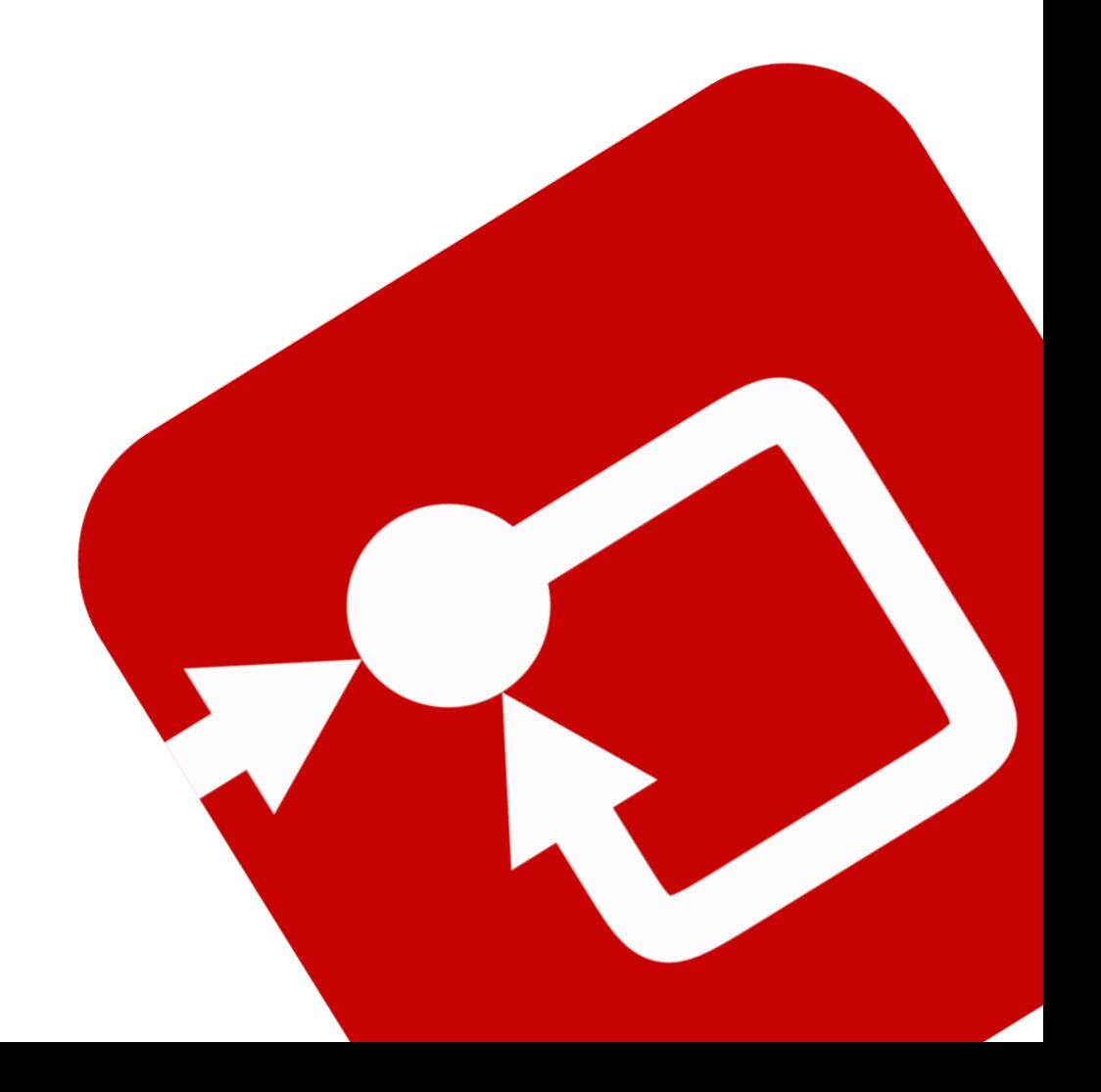

#### **How to Contact:**

 $\boldsymbol{\Omega}$ 

@

[info@powersmartcontrol.com](mailto:info@powersmartcontrol.com) [www.powersmartcontrol.com](http://www.powersmartcontrol.com/)

SmartCtrl Copyright © 2015-2018 Power Smart Control S.L.

All Rights Reserved.

No part of this tutorial may be reproduced or modified in any form or by any means without the written permission of Power Smart Control S.L.

#### **Notice**

Power Smart Control tutorials or other design advice, services or information, including, but not limited to, reference designs, are intended to assist designers who are developing applications that use SmartCtrl; by downloading, accessing or using any particular Power Smart Controlresource in any way, you (individually or, if you are acting on behalf of a company, your company) agree to use it solely for this purpose and subject to the terms of this notice.

Power Smart Controlreserves the right to make corrections, enhancements, improvements and other changes to its resources.

You understand and agree that you remain responsible for using your independent analysis, evaluation and judgment in designing your applications and that you have full and exclusive responsibility to assure the safety of your applications and compliance of your applications with all applicable regulations, laws and other applicable requirements.

#### **Disclaimer**

Power Smart Control S.L. (PSC) makes no representation or warranty with respect to the adequacy or accuracy of this documentation or the software which it describes. In no event will PSC or its direct or indirect suppliers be liable for any damages whatsoever including, but not limited to, direct, indirect, incidental, or consequential damages of any character including, without limitation, loss of business profits, data, business information, or any and all other commercial damages or losses, or for any damages in excess of the list price for the licence to the software and documentation.

The software SmartCtrl© used in this tutorial is furnished under a license agreement. The software may be used only under the terms of the license agreement.

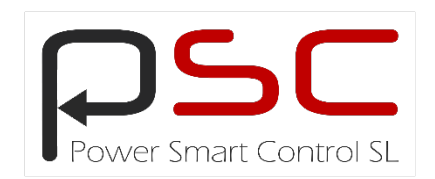

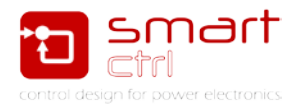

# **General index**

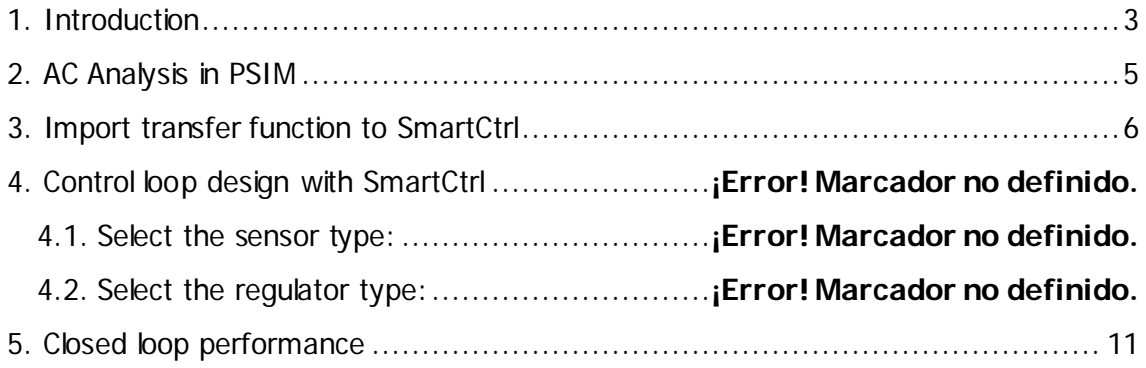

# **Figure index**

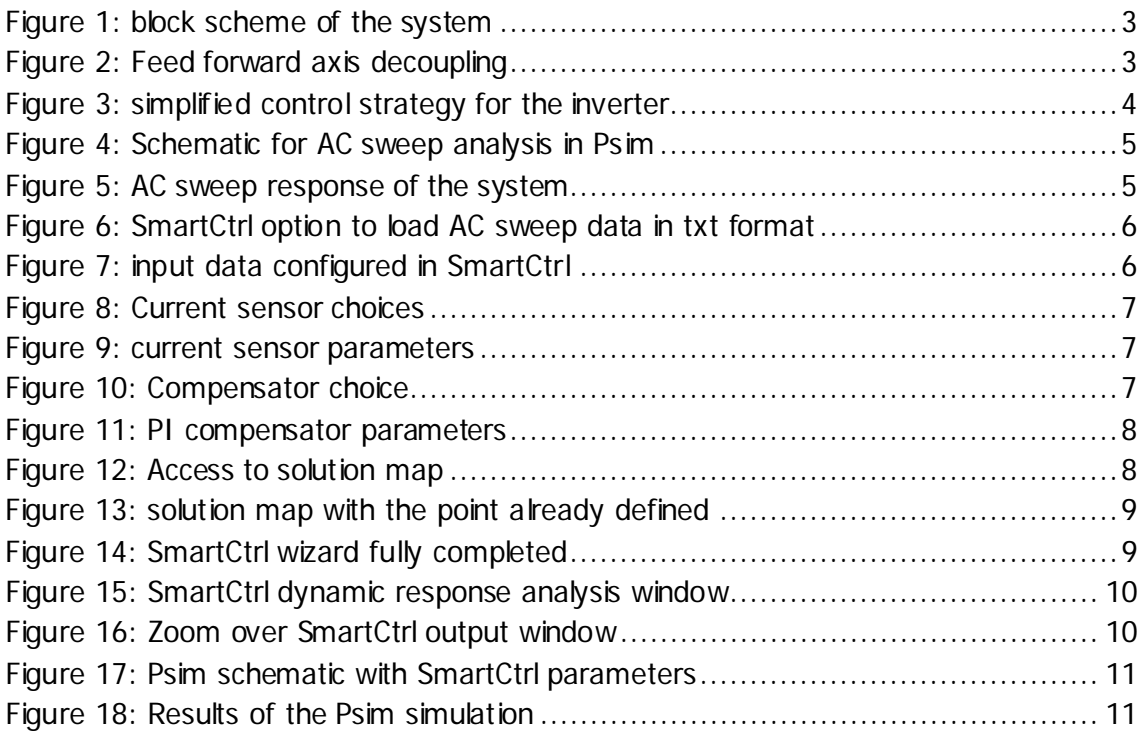

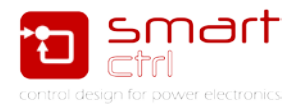

## <span id="page-3-0"></span>**1. Introduction**

This tutorial is intended to guide you, step by step, to design the inner control loop in dq axis of a three phase grid connected PV inverter from its imported frequency response.

In this tutorial have not been included the outer control loop and the MPPT (Maximum Power Point Tracker) algorithm. See [Figure 1.](#page-3-1)

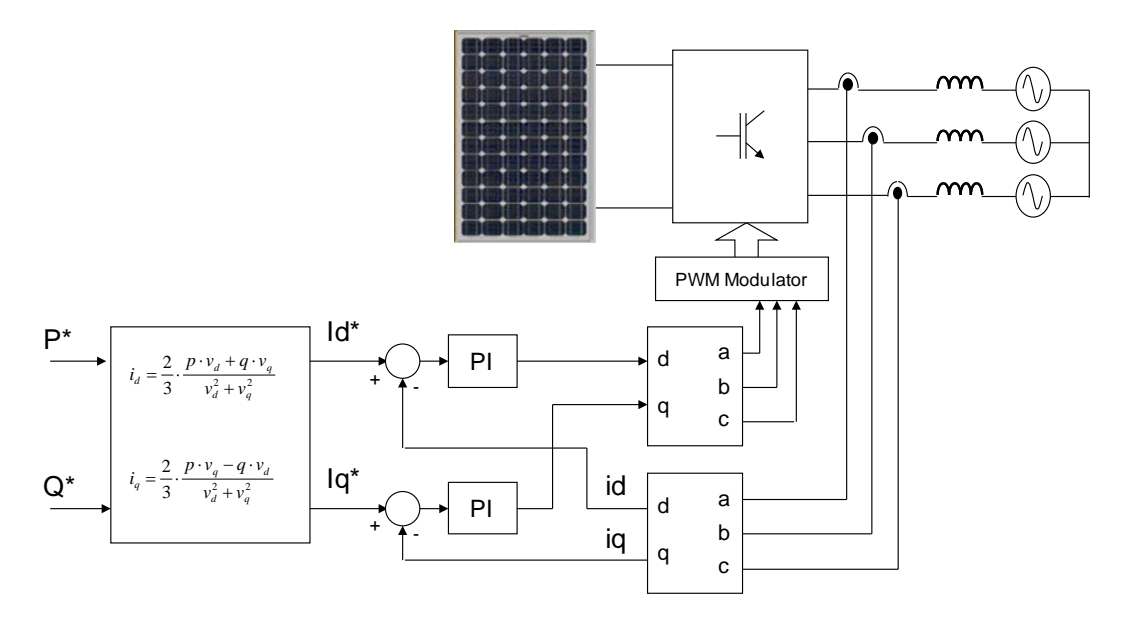

Figure 1: block scheme of the system

<span id="page-3-1"></span>There are a lot of possibilities to design the control loop of the aforementioned system. One of them is the conventional control using axis decoupling by means of feedforward loops as shown in [Figure 2.](#page-3-2)

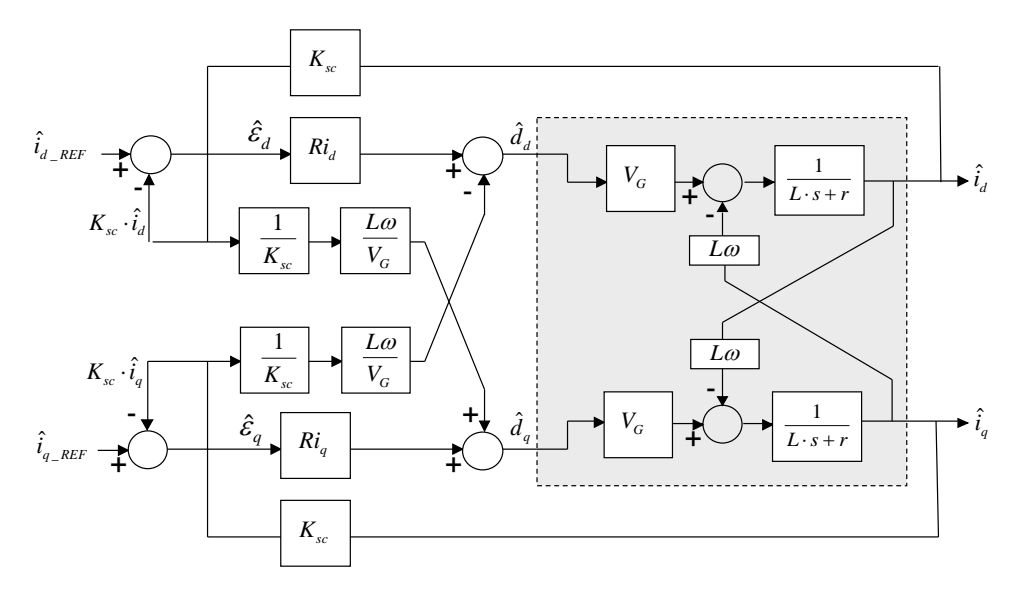

<span id="page-3-2"></span>Figure 2: Feed forward axis decoupling

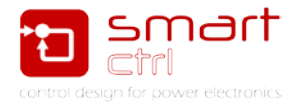

Due to the axis decoupling, the conventional control scheme requires the implementation of algorithms with high computational cost.

For low cost applications a simplified control strategy is proposed and shown i[nFigure 3.](#page-4-0) As it can be seen in [Figure 3,](#page-4-0) a direct PI control (without feedforward loops for axis decoupling) has been proposed. This technique is the one that has been used in this tutorial.

Taking into account the symmetry of the balanced three phase inverter, two identical PI controllers must be tuned. In order to design this PI compensator, two different possibilities can be selected

- a) It can be considered the mutual transfer function.
- b) It can be considered the self-transfer function.

Due to the higher bandwidth and stable (together enough phase margin and stable operation) is preferable to use the self-transfer function.

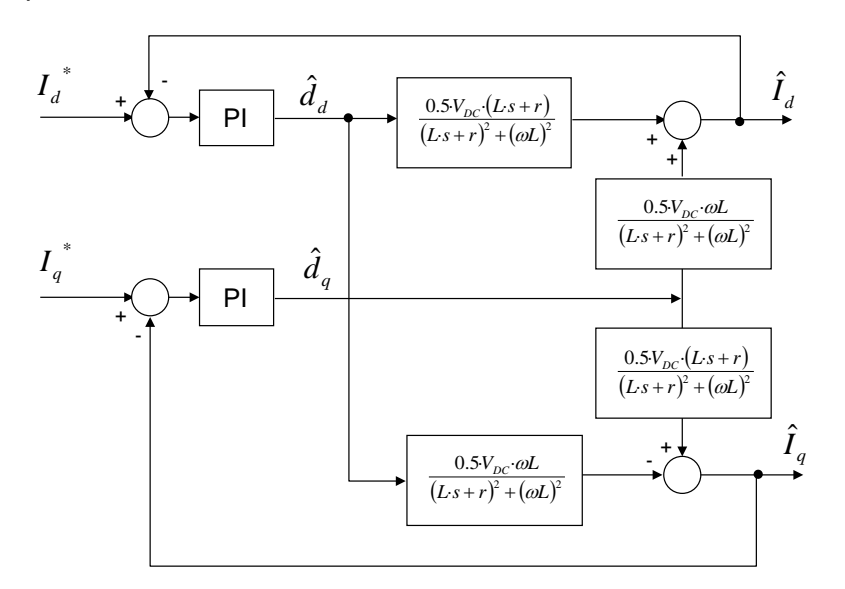

Figure 3: simplified control strategy for the inverter

<span id="page-4-0"></span>The first step will be validating the theoretical self and mutual transfer functions by means of a PSIM AC analysis of the three phase grid connected inverter.

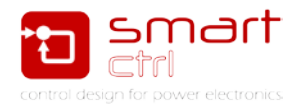

# <span id="page-5-0"></span>**2. AC Analysis in PSIM**

The frequency response of the plant is obtained from the averaged model of the three phase inverter.

To do so, the PSIM AC analysis tool is used. The schematic necessary to generate this AC seep is shown in [Figure 4.](#page-5-1) Being its result the one shown in [Figure 5.](#page-5-2)

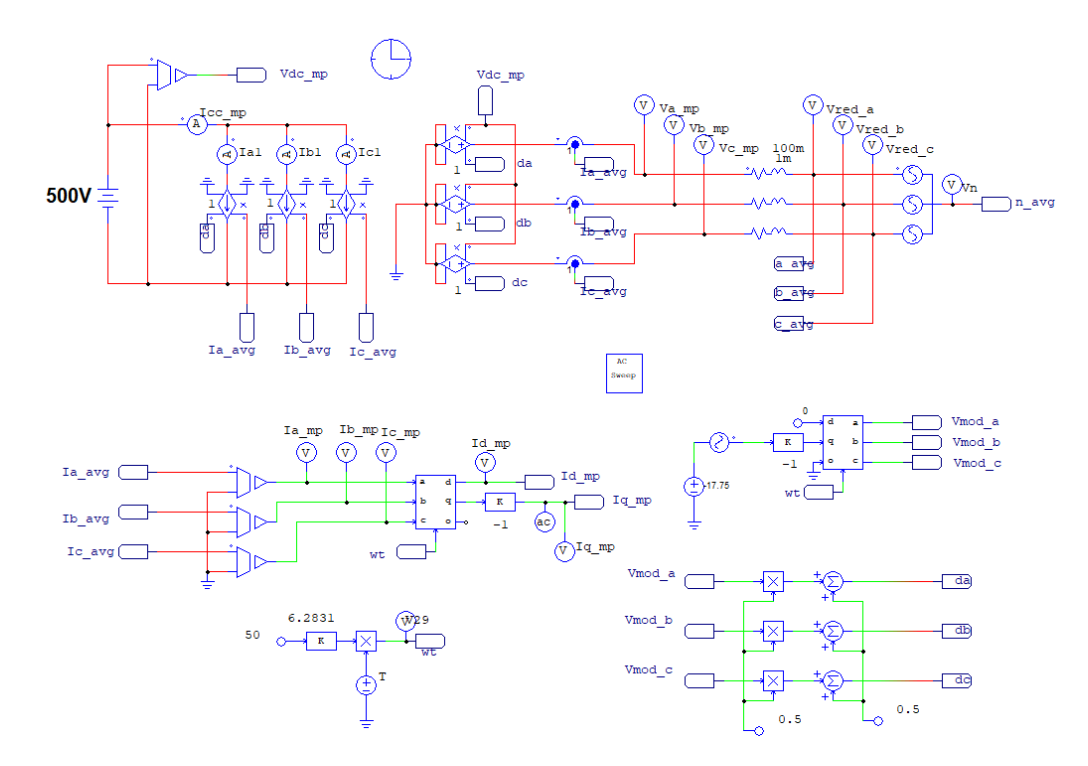

Figure 4: Schematic for AC sweep analysis in Psim

<span id="page-5-1"></span>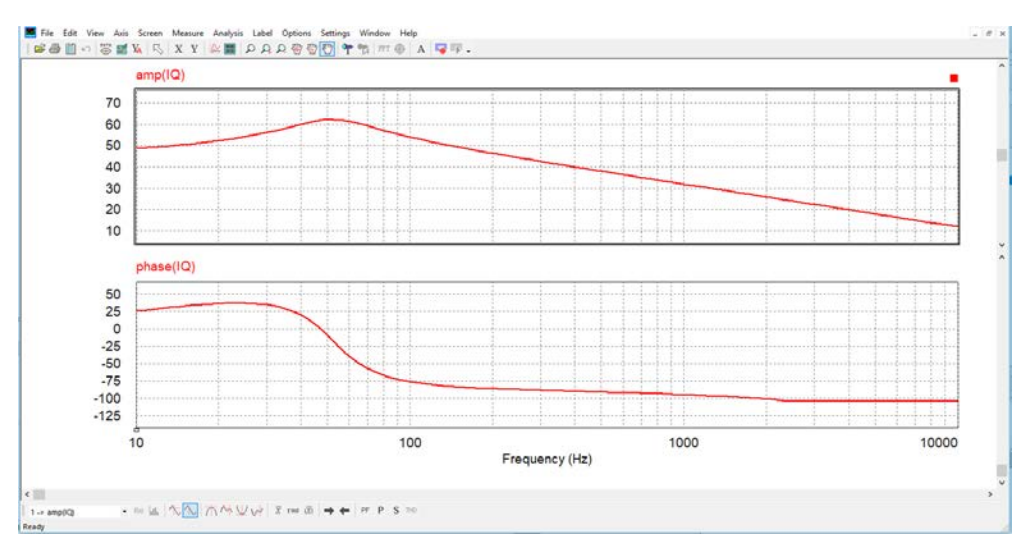

Figure 5: AC sweep response of the system

<span id="page-5-2"></span>Save the data with the menu **File** -> **save as** -> AC\_Sweep\_data\_points / .txt excel compatible

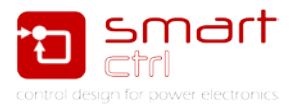

### <span id="page-6-0"></span>**3. Import data to SmartCtrl and calculate the compensator**

1. Open your SmartCtrl Software and select Import frequency response data from txt file as shown in [Figure 6.](#page-6-1) And select current mode controlled.

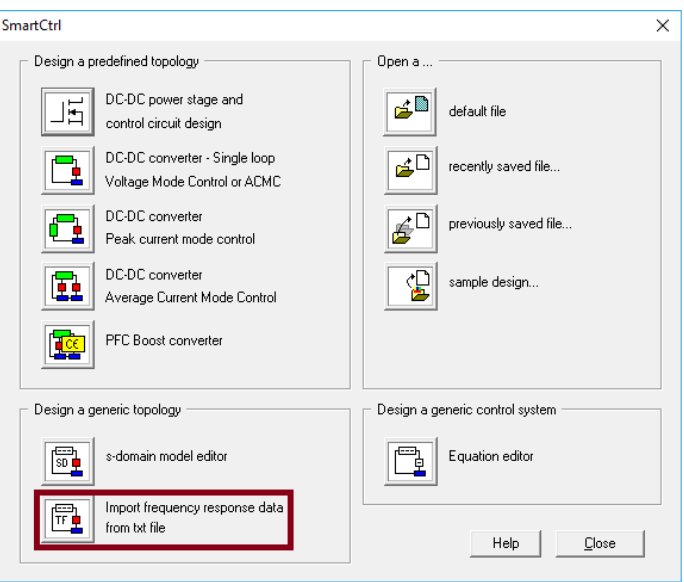

Figure 6: SmartCtrl option to load AC sweep data in txt format

<span id="page-6-1"></span>2. Configure the input data and click OK to continue. See [Figure 7.](#page-6-2)

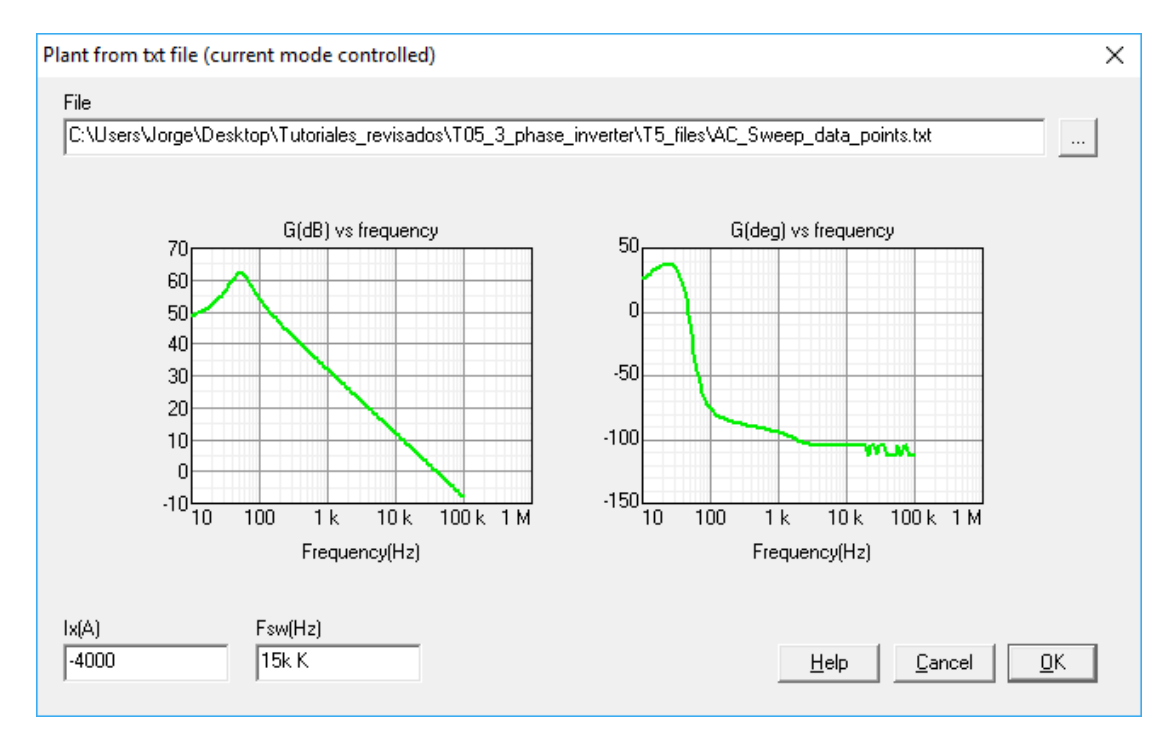

<span id="page-6-2"></span>Figure 7: input data configured in SmartCtrl

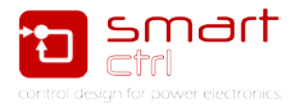

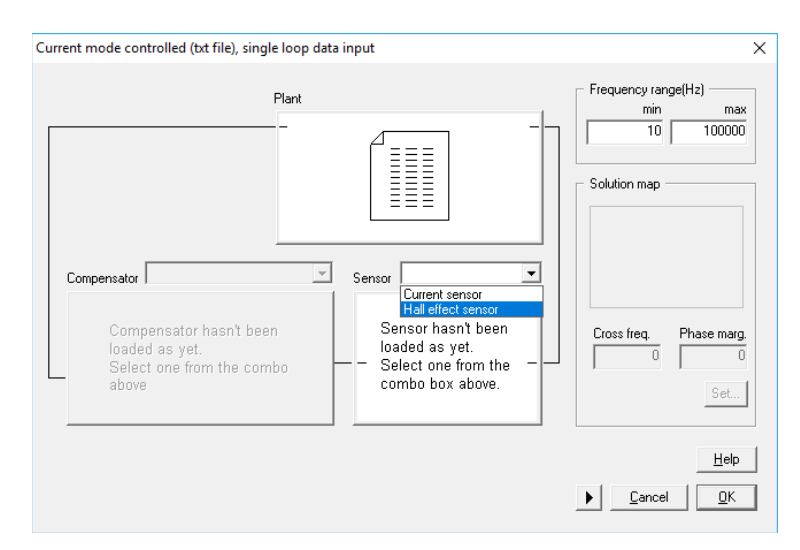

3. Specify the current sensor. See [Figure 8](#page-7-0) and [Figure 9.](#page-7-1)

Figure 8: Current sensor choices

<span id="page-7-0"></span>The current sensor specification window is automatically shown. It is necessary to set the sensor gain and the bandwidth (pole frequency) of the Hall effect sensor. Then, press OK. Type the values shown in [Figure 9](#page-7-1)

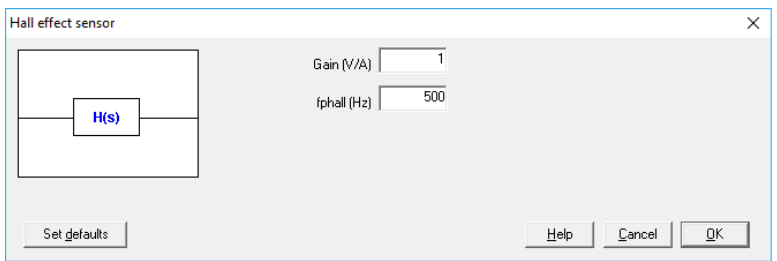

Figure 9: current sensor parameters

<span id="page-7-1"></span>4. Select a PI compensator. See [Figure 10](#page-7-2) and type the values shown in [Figure 11.](#page-8-0)

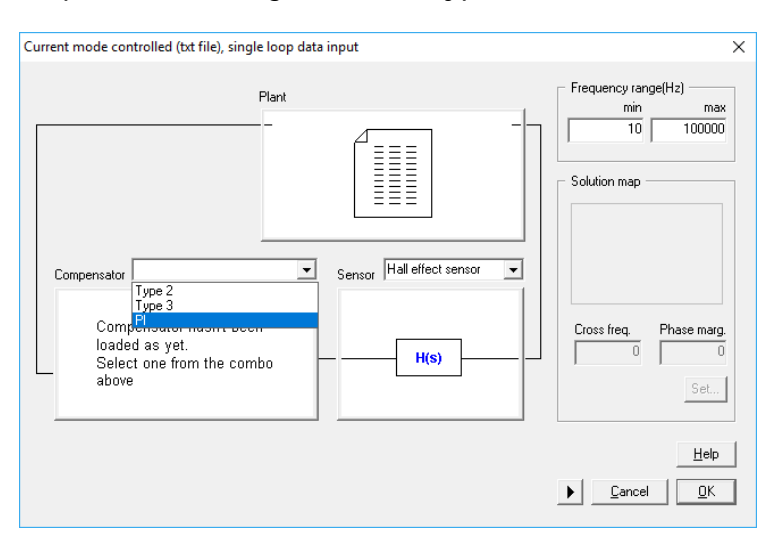

<span id="page-7-2"></span>Figure 10: Compensator choice

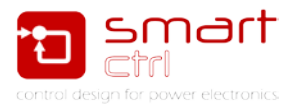

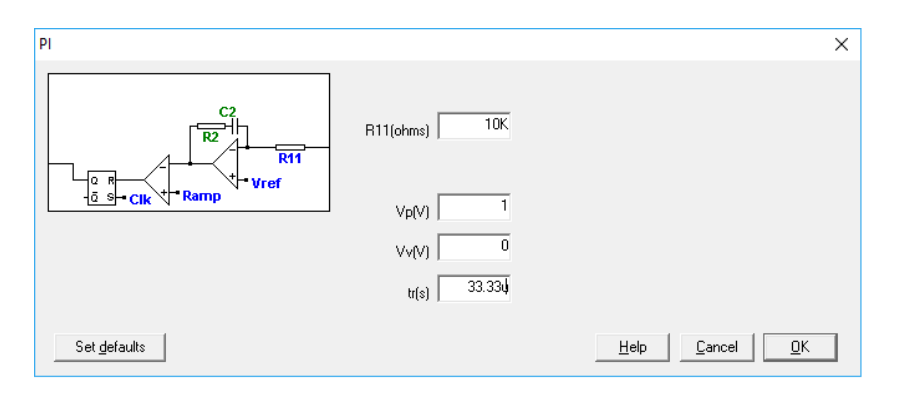

Figure 11: PI compensator parameters

<span id="page-8-0"></span>For an equivalent analog implementation of the compensator, it is necessary to set the modulator gain and the value of the resistance "R11". In this case the resistance value is not important because the PI regulator to be implemented in PSIM is given by the values of the proportional gain and the time constant. Once the values of [Figure 11](#page-8-0) have been introduced press OK.

5. Once all the control elements have been defined, the crossover frequency and the phase margin must be selected. Click on the "Set.." button and the solutions map will be displayed. See [Figure 12.](#page-8-1)

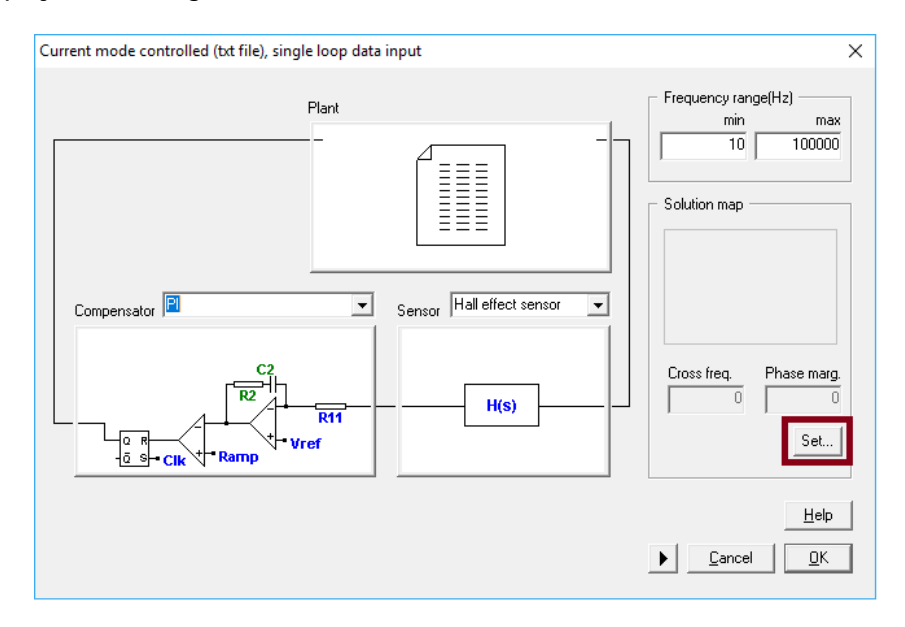

Figure 12: Access to solution map

<span id="page-8-1"></span>Now, select the crossover frequency and the phase margin of the loop just by clicking within the white zone and click OK to continue. The selected pair (PM and  $f<sub>cross</sub>$ ) will provided stable operation. Optimization process can be carried out in the main SmartCtrl window.

In this tutorial, a fc of 300Hz and a PM of 45 degrees have been chosen. See [Figure](#page-9-0)  [13.](#page-9-0)

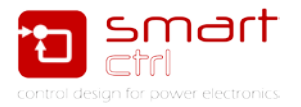

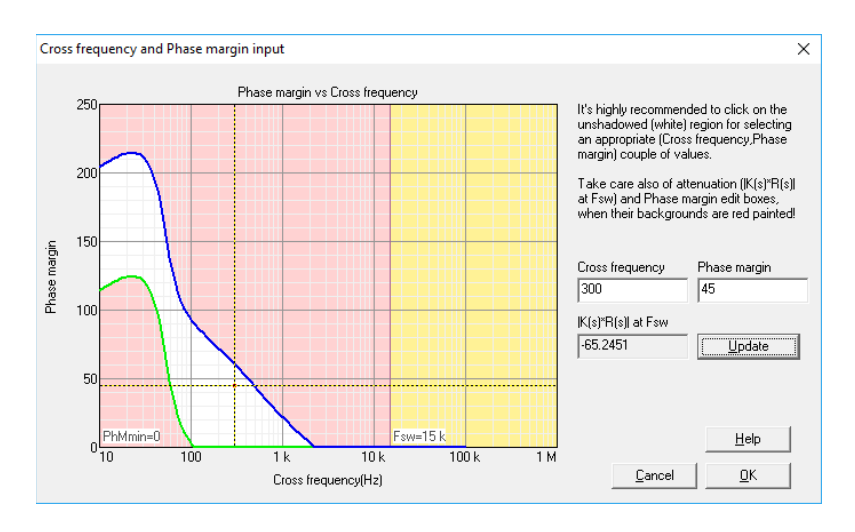

Figure 13: solution map with the point already defined

<span id="page-9-0"></span>Once the crossover frequency and the phase margin have been selected, the solution map will be shown on the right side of the input data window. If, at any time, the two parameters need to be changed, just click on the shown solution map. See [Figure 14.](#page-9-1)

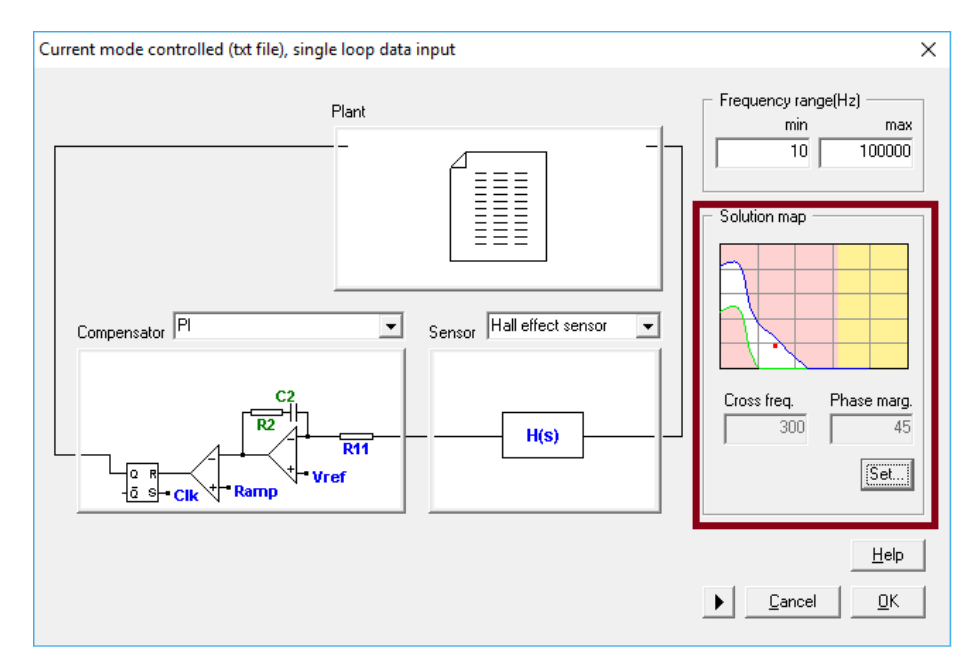

Figure 14: SmartCtrl wizard fully completed

<span id="page-9-1"></span>Confirm the design by pressing OK and the program will automatically show the performance of the system in terms of frequency response, etc. The regulator parameters to be introduced into PSIM are Kp and Kint. See [Figure 15](#page-10-0) and [Figure 16.](#page-10-1)

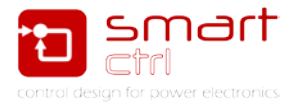

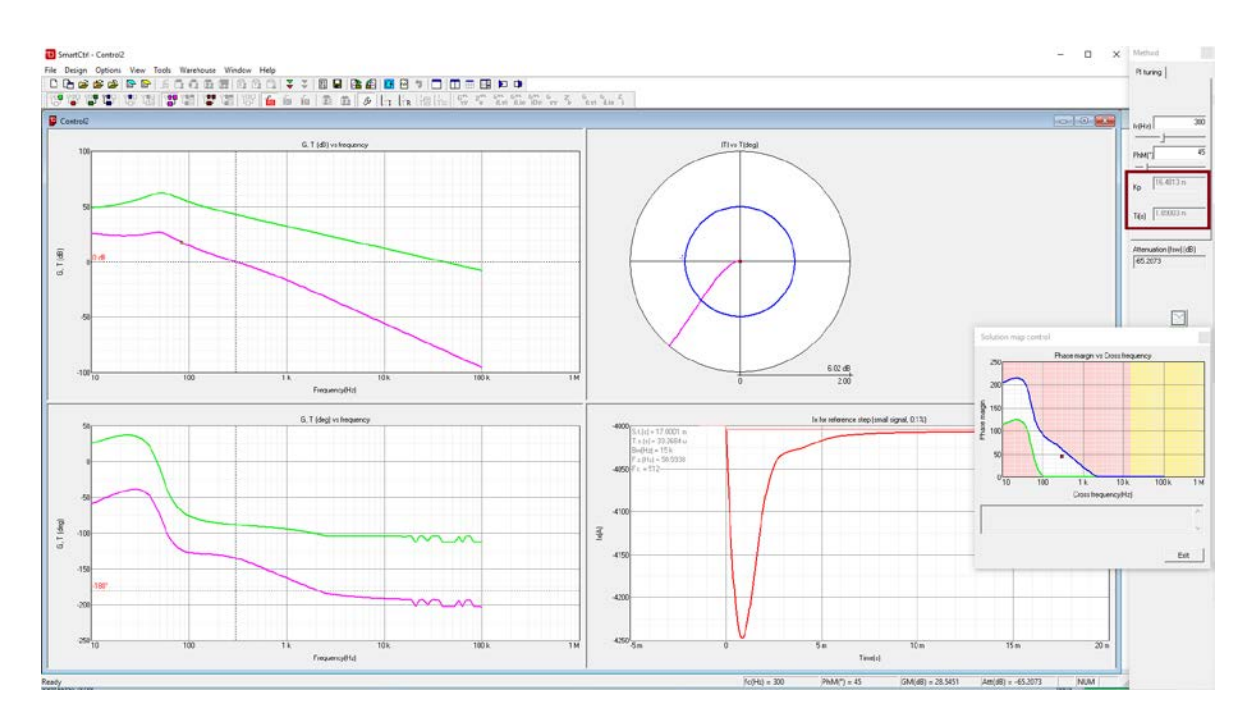

<span id="page-10-0"></span>Figure 15: SmartCtrl dynamic response analysis window

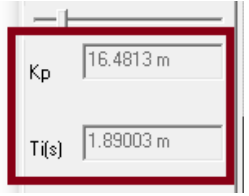

Figure 16: Zoom over SmartCtrl output window

<span id="page-10-1"></span>The compensator values calculated with SmartCtrl for the identical PI are:

- $Kp = 16.48e-3$
- $Ti = 1.89e-3$

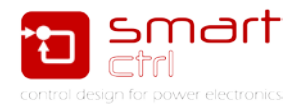

### <span id="page-11-0"></span>**4. Closed loop performance**

In order to check the closed loop performance of the regulator calculated with SmartCtrl, a closed loop simulation with PSIM has been carried out. The simulation schematic circuit can be seen in [Figure 17;](#page-11-1) and, its simulation result, in [Figure 18.](#page-11-2)

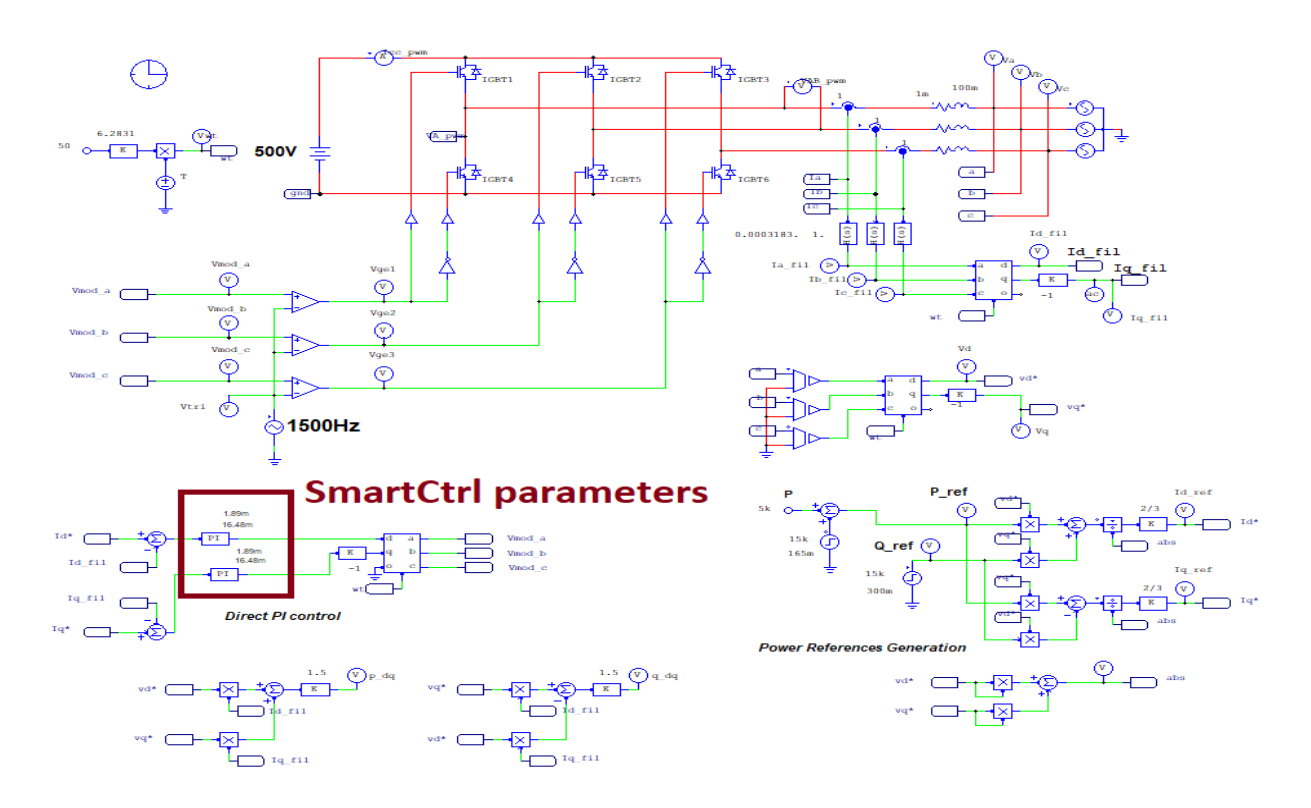

Figure 17: Psim schematic with SmartCtrl parameters

<span id="page-11-1"></span>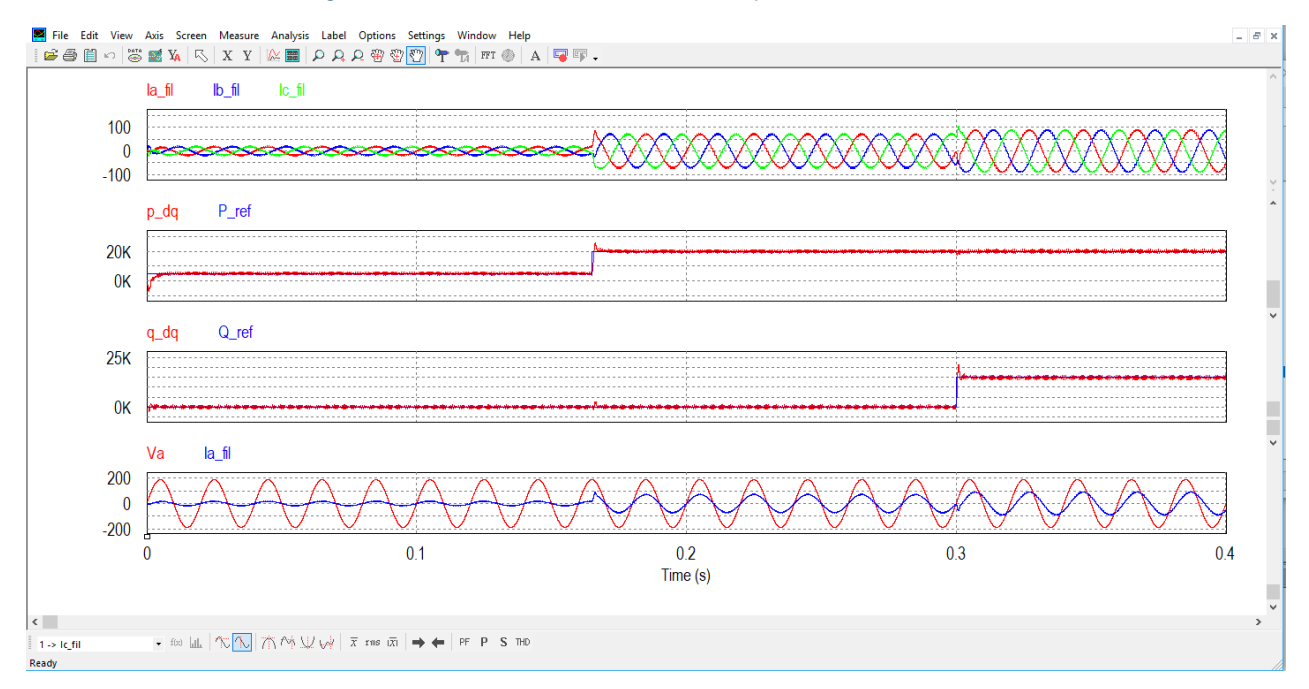

<span id="page-11-2"></span>Figure 18: Results of the Psim simulation

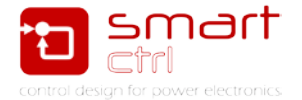

As it can be seen in [Figure 18,](#page-11-2) the system has a good performance (without the use of feedforward decoupling loops). Therefore, the control loop designed with the proposed method by means PSIM and SmartCtrl is valid to connect a three phase PV inverter to the grid.

Note than more detailed power stages can also been controlled by means this strategy (PSIM with SmartCtrl).

LCL filters, digital implementation with delay effects and every other parasitic effect can be included in PSIM before the AC analysis to obtain a plant transfer function as realistic as it will be required.